| C | <b>n</b> | N٦ | ΓF | N. | TS |
|---|----------|----|----|----|----|
|   |          |    |    |    |    |

| Before You Start                                                        | 5              |
|-------------------------------------------------------------------------|----------------|
| Warranty Statement                                                      | 6              |
| Important Notice                                                        | 6              |
| Editorial Notice                                                        | 7              |
| Care Instructions                                                       | 8              |
| Safety Instructions                                                     | 9              |
| Driver Distraction                                                      | 9              |
| Definitions                                                             | 11             |
| System Information                                                      | 11             |
| System Language                                                         | 13             |
| Initial Start Up                                                        | 13             |
| Buttons                                                                 | 14             |
| BUTTON DESCRIPTION Hard Key Buttons Definitions Soft Key Button Mapping | 16<br>16<br>17 |
| KEYBOARD AND MOUSE<br>Virtual Keyboard<br>BT/USB- Keyboard              | 18<br>18<br>18 |
| DRIVER DISTRACTION IMPACTS                                              | 18             |
| EXITING A MODE                                                          | 19             |
|                                                                         |                |

| MAGNETI MARELLI                                                                                   | 4.0                              |
|---------------------------------------------------------------------------------------------------|----------------------------------|
| Peripheral Devices                                                                                | 19                               |
| Mouse                                                                                             | 20                               |
| Keyboard                                                                                          | 20                               |
| Printer                                                                                           | 20                               |
| Media Mode                                                                                        | 21                               |
| RADIO MODE<br>Band AM/FM<br>Setting Presets                                                       | 21<br>22<br>23                   |
| LINE IN                                                                                           | 23                               |
| CD MODE<br>Audio CD<br>Data CD with Audio Media files                                             | 24<br>24<br>26                   |
| USB Mode New Selection Feature Tags Subset Folders Subset Playlists Subset USB Indexing Procedure | 27<br>29<br>29<br>30<br>31<br>32 |
| BLUETOOTH AUDIO                                                                                   | 33                               |
| STEERING WHEEL CONTROLS                                                                           | 34                               |
| Phone Mode                                                                                        | 34                               |
| No Phone Connected                                                                                | 35                               |

| MAGNETI MARELLI                       |          |
|---------------------------------------|----------|
| Address Book Feature                  | 39       |
| Call History Feature                  | 43       |
| Text Messaging                        | 44       |
| Navigation Mode                       | 48       |
| Application Mode                      | 50       |
| TOOL LINK MODE                        | 52       |
| Log Me In                             | 53       |
| SYNCING WITH PERSONAL COMPUTER OR PDA | 53       |
| FILE MANAGER                          | 53       |
| Internet                              | 54       |
| FAVORITES                             | 54       |
| OTHER APPLICATIONS                    | 54       |
| Settings Menu                         | 55       |
| SETTINGS & CLOCK                      | 56       |
| Audio Settings                        | 56       |
| DISPLAY SETTINGS                      | 57       |
| Daylight Mode                         | 58       |
| Auto                                  | 58       |
| Day and Night<br>Home Screen Image    | 59<br>59 |
| CLOCK SETTINGS                        | 60       |
| BLUETOOTH SETTINGS                    | 62       |
| 3                                     |          |
|                                       |          |

| MAGNETI MARELLI                         |          |
|-----------------------------------------|----------|
| Device Properties                       | 62       |
| Download Address Book Connecting User   | 63<br>64 |
| Deleting User                           | 65       |
| Pairing                                 | 66       |
| System Settings                         | 69       |
| Voice/Nav Volume                        | 71       |
| Navigation Prompts                      | 71       |
| Voice Recognition Confirmation Language | 72<br>72 |
| Calibrate Touch Panel                   | 72       |
| Connection Manager Update               | 74       |
| Restore Factory Settings                | 74       |
| Delete Stored Items                     | 75       |
| About                                   | 75       |
| Voice Recognition                       | 76       |
| Main Menu Voice Commands                | 76       |
| PHONE VOICE COMMANDS                    | 77       |
| APPLICATIONS VOICE COMMANDS             | 78       |
| MEDIA VOICE COMMANDS                    | 79       |
| NAVIGATION VOICE COMMANDS               | 79       |
| Contact Information                     | 80       |
| Troubleshooting & Reseting              | 80       |
| F.A.Q.                                  | 80       |
| 4                                       |          |

| MAGNETI MARELLI         |  |
|-------------------------|--|
| Regulation Notices      |  |
| LASER SAFETY            |  |
| FCC                     |  |
| LIMITATION OF LIABILITY |  |

#### **BEFORE YOU START**

Before you begin your Ford Works Solution computer experience you should read through the entire manual along with the other associated manuals so that you as a user can fully enjoy and utilize the system to its fullest capability.

CAUTION: A CAUTION indicates that it may cause personal injury and even fatality.

NOTE: A NOTE indicates important information that helps you make better use of your computer.

NOTICE: A NOTICE indicates either potential damage to hardware or loss of data and tells you how to avoid the problem.

## **WARRANTY STATEMENT**

Please see your warranty statement included in your kit for details.

#### **IMPORTANT NOTICE**

Because of the nature of wireless communications, transmission; reception of data can never be guaranteed, data may be delayed, corrupted or be totally lost.

Due to extreme temperature conditions Liquid Crystal Display's (LCD) have a tendency to experience longer than usual response times upon startup. This time varies depending on how quickly a vehicle warms up or cools down.

Do not operate your system near hospitals, explosive atmospheres, medical equipment, life support equipment or any other equipment that relies on radio frequency to operate.

## **EDITORIAL NOTICE**

To ensure that our accessories and in-car equipment continue to combine advanced technology with unexcelled levels of quality, we at Magneti Marelli pursue a policy of continuous, ongoing development embracing every aspect of design. It is therefore possible that some of your own equipment and features may vary from those described in this manual. We are also unable to guarantee that all of the descriptions and illustrations contained in the manual will be completely accurate in all respects. We must therefore request your understanding for the fact that we are unable to recognize legal claims based on the data, descriptions and illustrations in this manual and your own equipment.

#### CARE INSTRUCTIONS

This section describes the care of the unit and proper precautions to take to assure a great appearance and proper functionality.

Do not use solvents, abrasive cleansers, detergents they can damage the screen or any other surface material. To clean the unit, use a cloth slightly moistened with water. Do not use chemical or household cleaning agents, as these may damage the screen. Keep fluids of all kinds away from the device and protect it from getting wet. Surfaces or electrical components may become corroded or damaged

Do not shove fingers, pencils, or any other foreign objects that could potentially harm the unit into the CD, USB, SD or any of the button slots.

Do not attempt to service the system yourself. Only a trained service technician should do so.

Do not push on the screen or use any other foreign objects on the screen such as tools, screwdrivers etc. This could potentially harm the screen and lose its effectiveness.

# MAGNETI MARELLI SAFETY INSTRUCTIONS

Use the following safety guidelines to help ensure your own personal safety and to help protect your device and working environment from potential damage.

You should not operate this device while in motion for extend periods of time. You will remain responsible for the safety of his/her travel and should obey traffic and pedestrian laws and exercise good judgment at all times. Some of the map data may be incomplete or inaccurate and the device may produce inaccurate or inappropriate results. Due to road, weather and other conditions, some route guidance and/or directions may not be appropriate.

Do not touch the liquid crystal if by chance the screen is cracked or damaged the liquid can be harmful or even fatal.

#### **DRIVER DISTRACTION**

Most of the menus described on this document, will be disabled when you are driving. If a button is pressed related to a disabled function, then the system will pop-up a message that tells you that the function cannot be used while driving, along with a voice prompted message. The pop-up

will close after approximately 5 seconds and the system will return to the main menu.

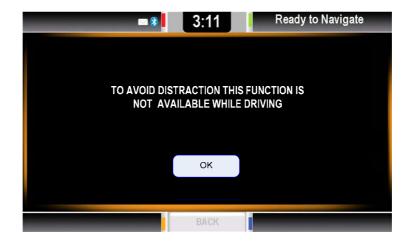

Insert data devices only when the vehicle is stationary, and always obey the traffic regulations and road signs in the event of any contradiction between the traffic situation and the instructions given by the computer system. If you do not observe this precaution, you may be in violation of the law, and can endanger vehicle occupants and other road users.

## **DEFINITIONS**

| FWS – Ford Works Solution                  |
|--------------------------------------------|
| HK – Hard Key                              |
| SK – Soft Key                              |
| TTS Message – Text-To-Speech Message       |
| SD Memory – Secure Digital Memory          |
| MMC – Multi-Media Memory Card              |
| USB – Universal Serial Bus                 |
| A2DP – Advanced Audio Distribution Profile |
| BT – Bluetooth                             |
| RFID – Radio Frequency Identification      |
| CDMA – Code Division Multiple Access       |
| PDA – Personal Digital Assistant           |

#### SYSTEM INFORMATION

The FWS computer's intent is to give you the user an easy to use Win CE 6.0 based experience while utilizing a Garmin Navigation system, Tool Link RFID tool locating system (option only) and much more. What truly sets the FWS computer apart is its connection to the outside world via a Sprint CDMA modem that allows text messaging and internet access anytime, anywhere.

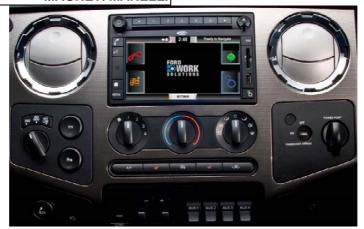

It can accept many of the same peripherals that a desktop PC uses such as keyboard, optical mouse, USB port, SD memory slot and much more. The computer as a standard has its basic new age functionality such as Bluetooth for phone connectivity and audio streaming from a music device. A special feature to the system is voice recognition & TTS which gives auditory feedback and commands. Safety is taken in consideration with the development of this computer.

Just like your personal PC too many applications open at once can cause your system to run slow. Close down any additional applications that you are not using.

## **SYSTEM LANGUAGE**

The system can support 3 languages. Refer to the section Settings for setting your preferred language.

- US-English
- US-Spanish
- French-Canadian

## **INITIAL START UP**

System start-up will go through a warning screen in which OK must be selected to continue.

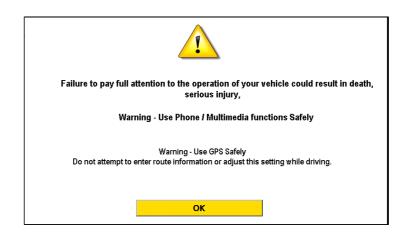

Press OK SK on the bottom of the screen to enter the computer's application.

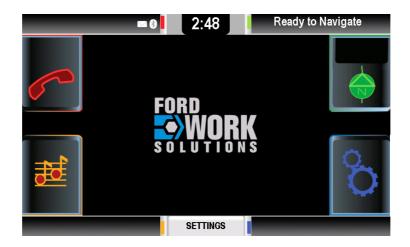

# **BUTTONS**

The figure below describes the following button layout.

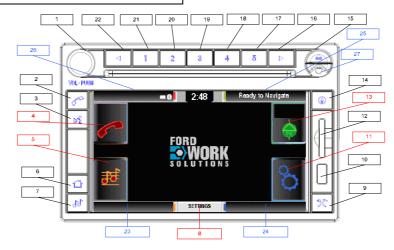

## **BUTTON LEGEND**

| 1 Volume/   | 2 Phone HK             | 3 PPT HK    | 4 Phone SK             |
|-------------|------------------------|-------------|------------------------|
| Power       |                        |             |                        |
| 5 Media SK  | 6 Home HK              | 7 Media HK  | 8 Settings<br>SK       |
| 9 FWS HK    | 10 USB Slot            | 11 FWS SK   | 12 SD Slot             |
| 13 NAV SK   | 14 NAV HK              | 15 CD Eject | 16 Radio<br>Function > |
| 17 Preset 5 | 18 Preset 4            | 19 Preset 3 | 20 Preset 2            |
| 21 Preset 1 | 22 Radio<br>Function < |             |                        |

## STATUS BAR

| 23 Radio | 24 Ford    | 25 Nav  | 26 Phone |
|----------|------------|---------|----------|
| Status   | Works Apps | Routing | Messages |
|          |            | 15      |          |

#### **STYLUS PEN**

The stylus Pen is conveniently located in the slot location 27 referring to the figure above.

#### **BUTTON DESCRIPTION**

## **Hard Key Buttons Definitions**

#### **VOLUME**

Adjusts the master volume to the speakers by displaying a volume meter indicator that will show up over any application that you are running.

#### **RADIO Buttons 1,2,3,4,5**

Used from the Radio to switch preset stations.

#### RADIO Buttons <, >

Radio will change the radio station or CD track each time one of these buttons is pressed.

#### **CD-EJECT**

Radio will eject the CD when pressed.

#### **PHONE HK**

Pressing this button will allow you to enter the Phone Main menu.

#### **PPT HK**

Pressing this button activates the Voice Recognition system.

#### **HOME HK**

Pressing this button allows you to go back to the Main menu.

#### **MEDIA HK**

Pressing the MEDIA HK button enters in to the Media Main menu. Pressing button again will switch between the available audio sources (Radio, CD, USB, Bluetooth Audio).

#### **NAV HK**

Pressing the NAV HK button the system switches the Navigation status from the background to the foreground and vice versa.

During route guidance, the navigation pictograms and the distance to manoeuvre will replace the Nav Icon on this button. This, together with the Nav status bar and the TTS of navigation messages, will provide enough information to you even if another application is using the display.

#### **APPS HK**

The APPS HK button shows the application sub-menu if it's not previously opened. If opened previously and not seen on the screen then the application will be shown in full screen.

#### **Soft Key Button Mapping**

While the main menu is shown, four soft-buttons are placed on the screen corners that perform the same functions as the HK buttons.

An additional soft-button is available in the center of the bottom status bar which is the SETTINGS SK button. Please see Settings for more information.

#### **KEYBOARD AND MOUSE**

## Virtual Keyboard

When texting is required into a program a virtual keyboard will popup where you can press directly on the screen to input characters. The keyboard can be minimized and closed at any given time. The keyboard will also be conveniently located on the top of any program at any given time unless otherwise commanded.

If keyboard does not appear press the Keyboard icon on the bottom of the screen to activate & deactivate the keyboard.

## BT/USB- Keyboard

A Bluetooth or USB enabled keyboard can be plugged in at anytime as a plug-and play device.

#### **DRIVER DISTRACTION IMPACTS**

While driving the following buttons and related screens will not function or be displayed:

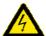

- PHONE HK & PHONE SK
- APP HK & APP HK

This means that you cannot access these functions and if you are using one of these functions and begin driving, then the screen will be automatically interrupted.

More precisely, the affected menus are at least the followings:

- All phone display menus;
- All applications (eg. Internet, Text maker, Tool-link);

Please see section for Safety & Driver Distraction for more information.

#### **EXITING A MODE**

By pressing one of the described buttons below you can back out and terminate any function you are currently using. They can be used any time and on any screen.

- Phone;
- Media;
- Navigation;
- Applications.

#### PERIPHERAL DEVICES

All peripheral devices plugged in via wired or wireless (Bluetooth) may or may not work with your computer with exception of the included keyboard. Please see your manufacture owner's guide for detail on drivers or compatibility.

Ford does not guarantee operation of your peripheral devices with the FWS computer.

#### **Mouse**

Peripheral devices such as a roller mouse, optical pen or joystick shall be plugged in to the USB port or if a Bluetooth device is selected please see Bluetooth guide for pairing instructions.

## **K**EYBOARD

Peripheral devices such as a mini keyboard, full keyboard or optical keyboard shall be plugged in to the USB port or if a Bluetooth device is selected please see Bluetooth guide for pairing instructions.

#### **PRINTER**

Only an HP Bluetooth certified printer is guaranteed to work with the FWS computer. If you choose to use other manufactures make sure that a proper device driver is available.

Magneti Marelli is not responsible for device drivers not included with the system.

## **MEDIA MODE**

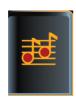

Enter in the Media mode by pressing the MEDIA HK or MEDIA SK buttons or by Voice Recognition commands. Please see section for Voice Recognition commands.

There are five possible selections for Media, one for each supported audio source:

- Radio (AM/FM);
- CD (Audio/ data CD);
- USB/ MP3;
- Bluetooth Audio (A2DP);
- SD.

Song title will scroll across the home screen in the Media area if the song is tagged with the information.

#### RADIO MODE

The Radio mode allows you to listen to AM/FM band only.

STEP 1: Turn system on.

STEP 2: Press MEDIA HK or MEDIA SK button will place you in the media domain.

STEP 3: Then press RADIO SK button.

STEP 4: Tuning to radio stations can be done using the <, > HK arrow keys on the top of the radio.

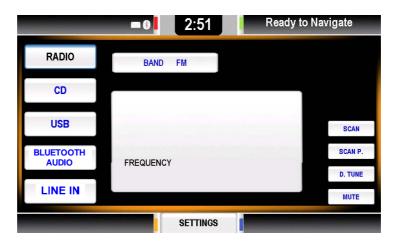

#### **Band AM/FM**

Band FM and Band AM is changed by pressing this button the band changes from FM to AM and back. The button label changes accordingly, providing feedback on the current selection.

## **Setting Presets**

This section describes how to set your desired presets that coordinate accordingly to the HK buttons 1,2,3,4,5.

STEP 1: Go to a desired radio station by tuning or seeking to it.

STEP 2: Press and hold the desired location of preset that you would like for approximately 5 seconds.

STEP 3: To set another location go back to STEP 1.

To overwrite a preset location with another radio station, simply follow the same steps as explained in STEP 1.

#### LINE IN

Line In is when another audio source is connected to the system such as a CD changer.

STEP 1: Turn system on.

STEP 2: Press MEDIA HK or MEDIA SK button will place you in the media domain.

STEP 3: Press LINE IN SK and listen to audio.

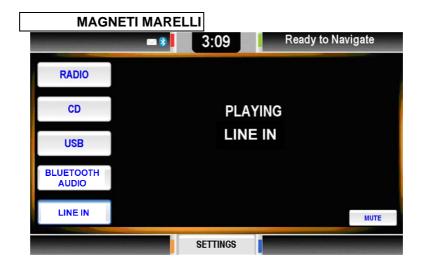

#### **CD Mode**

Depending on the CD type the system will show one of the menus described in the following.

## **Audio CD**

To play an audio CD ensure that the CD is clean of any finger prints or dust. There will be no guarantee on audio CD playback on a copied CD from another manufacture.

STEP 1: Turn system on.

STEP 2: Press MEDIA HK or MEDIA SK button will place you in the media domain.

STEP 3: Assure there is no CD in the system by pressing the CD SK button and viewing the track information/ status bar or you can simply press the EJECT HK button to eject any current CD in place.

STEP 4: If there is no CD is present continue to push your CD in the CD slot gently until the system pulls the CD in automatically.

STEP 5: Proceed to listen to your CD.

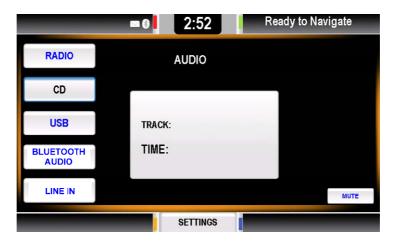

The Audio CD screen has a text area that summarizes the now playing information: Track number and track elapsed time information.

The CD-EJECT ejects the current CD. A CD-EJECT command while ongoing CD playback causes the audio source to switch

to radio. An eject event in OFF condition only causes the ejection.

#### **Data CD with Audio Media files**

To play an audio CD ensure that the CD is in clean of any finger prints or dust. There will be no guarantee on audio CD playback on a copied CD from another manufacture.

STEP 1: Turn system on.

STEP 2: Press MEDIA HK or SK button. This will place you in the media domain.

STEP 3: Assure there is no CD in the system by pressing the CD SK button and viewing the track information/ status bar or you can simply press the EJECT HK button to eject any current CD in place.

STEP 4: If there is no CD present continue to push your CD in the CD slot gently until the system pulls the CD itself.

STEP 5: Proceed to listen to your CD.

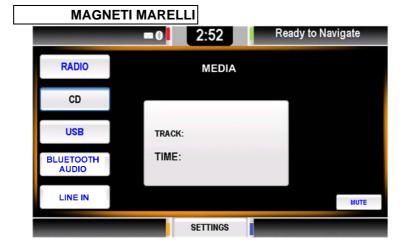

The Media CD screen has some text areas that summarize the now playing information:

- The folder shows the name of the current folder;
- Artist, Album & Title shows the current song metadata information.

The two soft-buttons < and > allow you to change the current Folder to the next or previous one.

#### **USB Mode**

While the Media source is set to USB, the following screen will be shown on MEDIA HK/SK button presses. Magneti Marelli does not guarantee all USB device manufactures will work with the FWS computer.

To find a validated list of devices, go to www.fordworksolutions.com

To play audio off your USB device:

STEP 1: Plug USB device in USB slot.

STEP 2: Press MEDIA HK button.

STEP 3: Press USB SK button and a read of all files shall be performed.

STEP 4: Pressing the < HK or > HK buttons shall navigate through songs.

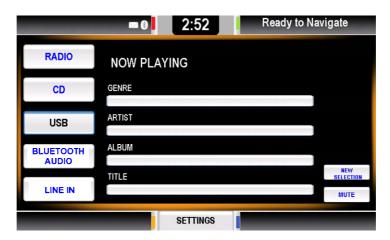

Song title data may not show unless otherwise inputted directly on the file prior to playing.

#### **New Selection Feature**

The new selection feature allows you to jump directly to a tagged song.

To navigate through music the following associated < SK or > SK buttons shall scroll through your grouped music files.

New selection button should be under driver distraction control.

## **Tags Subset**

The Tags Subset feature allows your music to be categorized based on a tagging structure system which allows for quick searches through:

- Genre
- Artist
- Album
- Title

When pressing the New Selection button as shown below it can categorize your music in the mentioned selectable modes.

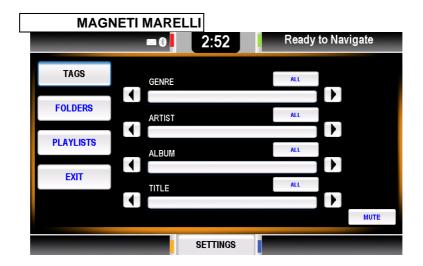

## **Folders Subset**

This feature allows you to organize your files in a folder format that you can browse through.

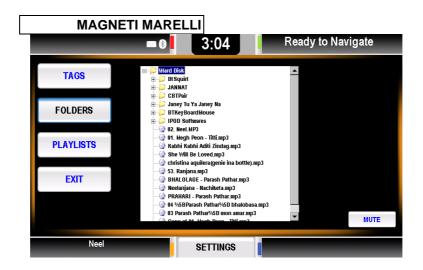

# **Playlists Subset**

Select the desired playlist and the Media player will start playing the first file of the selected playlist.

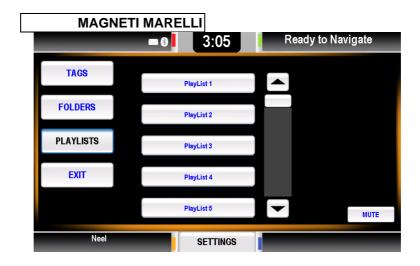

# **USB Indexing Procedure**

When USB memory is inserted for the first time, the system performs the indexing procedure. This takes some time, depending on the memory size of the connected device. The media starts playing only on your request and after the system has indexed at least 100 files.

The maximum number of files that can be indexed is 5000.

#### **BLUETOOTH AUDIO**

When the Bluetooth Audio button is selected it allows the Bluetooth device to sync with it. This then allows direct control of all the music from that device. No feedback information, about the current song can be shown on this menu because the Bluetooth profiles do not transfer that type of information.

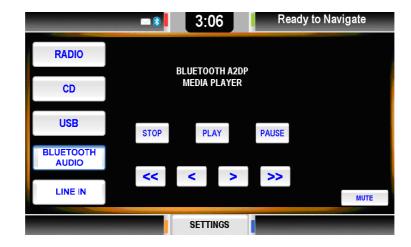

Several devices do not support or partially support Bluetooth, so in turn the buttons may or may not work on those devices.

#### STEERING WHEEL CONTROLS

If your vehicle is equipped with steering wheel controls the following functionality will be given.

- Volume control
- Tuning

#### **PHONE MODE**

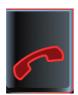

To enter in the Phone mode press the PHONE HK or PHONE SK buttons or you can enter through a Voice Recognition command. Please see section for Voice Recognition commands.

The computer's phone only works if a phone is paired with the system. Please see section for Bluetooth pairing instructions.

Phone mode selections are blocked by the Safety & Driver Distraction feature while you are driving.

The Sprint modem only works with text messaging and not with voice calls and must be subscribed to for further use.

#### **No Phone Connected**

When entering in this mode and no phone is connected to the system a No Phone Connected message will be displayed. For more information on Phone and Bluetooth pairing please see section for Bluetooth settings.

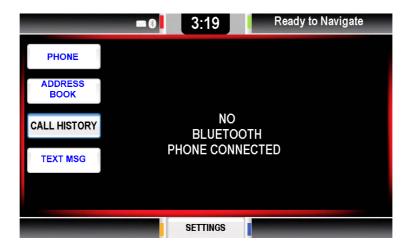

Pressing one of the buttons on the left side will show the same message.

# Phone Feature Incoming/ Outgoing

The Phone feature will initiate your Ford Work Solution Computer phone that is connected to your personal cellular phone to make a call while dialing the number on a virtual phone touch pad.

#### **OUTGOING CALL**

To make an outgoing call follow the steps below:

STEP 1: Enter the Phone mode by pressing the PHONE HK or PHONE SK

STEP 2: Press the PHONE SK.

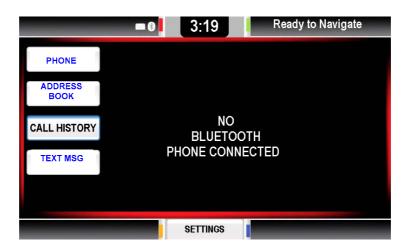

STEP 3: Enter your phone number by entering it on the keypad.

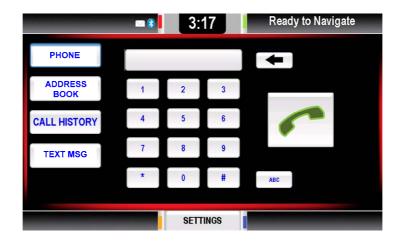

Pressing the ABC or 123 SK buttons will toggle between characters and numbers on the keypad.

STEP 4: Press the PHONE SK button to start the call.

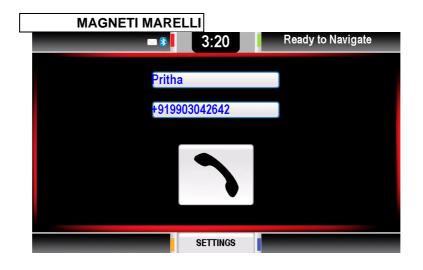

STEP 5: Press the PHONE SK button again to end the call.

## **INCOMING CALL**

To make an incoming call follow the steps below:

STEP 1: Press the PHONE SK button on the screen and proceed to talk.

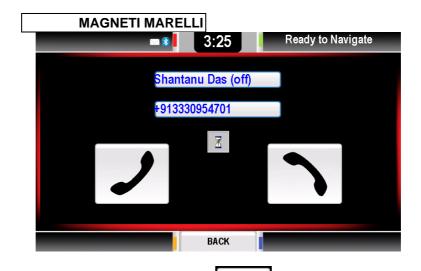

STEP 2: Press the PHONE SK \_\_\_\_\_ button again to end the call.

## **Address Book Feature**

This feature shall allow you to view your stored contacts in alphabetical order

STEP 1: Press the ADDRESS BOOK SK button.

STEP 2: Select the category that your contacts last name is in.

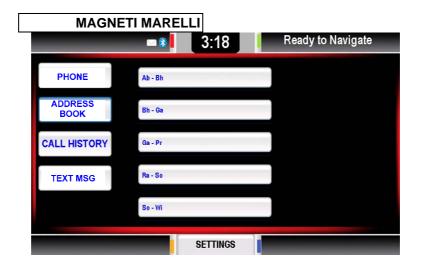

STEP 3: Once the correct alphabetical range is selected, choose the name of the contact.

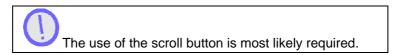

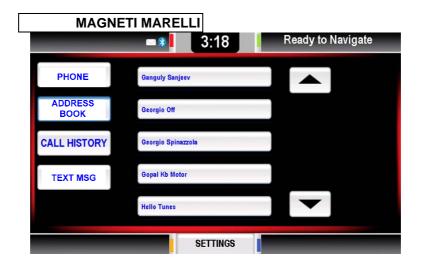

STEP 4: When the name is found select it by pressing the button. Following should show the persons contact name and phone numbers you have programmed along with other information.

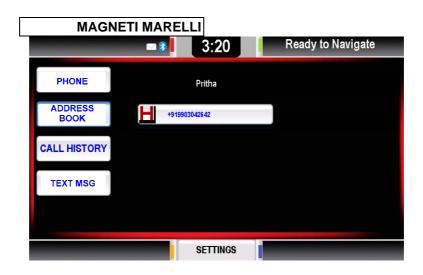

STEP 5: Finally press the number that you would like to dial out.

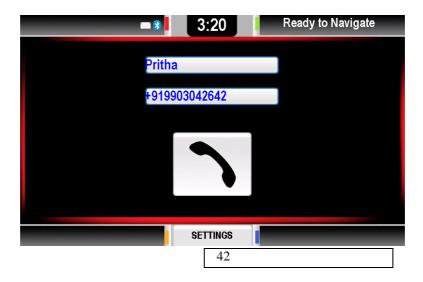

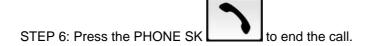

# **Call History Feature**

The Call History feature gives you a list of the last calls that were incoming, outgoing and missed. You can also go to that number and dial it.

STEP 1: Press the CALL HISTORY SK button.

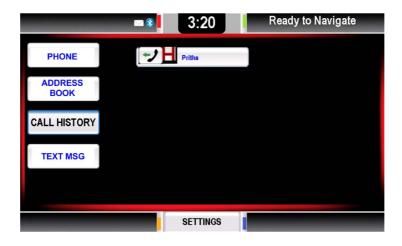

STEP 2: Find the desired contact and press the button.

STEP 3: Press the PHONE SK to dial out. The associated phone call details will be shown when opened. Time, date, number, name & time elapsed of call.

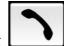

STEP 4: To end the call press the PHONE SK

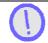

Contacts will only be shown if a phone is paired.

## **Text Messaging**

The system will also allow you to send a text message to any contact similar to that of a cellular phone.

There will be two sources of text messaging:

- Cellular phone that is paired with computer;
- Computer via your Sprint Modem.

The text message feature is setup so that you can filter where the messages are coming from with the buttons located on the top describes as:

- All (for all messages);
- Phone (for all your messages that come in through your Bluetooth connected phone);

• Vehicle (for all your messages that come in through your Sprint Modem).

STEP 1: Go to a desired contact and press the TEXT MSG SK button to enter the text message function or simply press the NEW SK button to start a new text message.

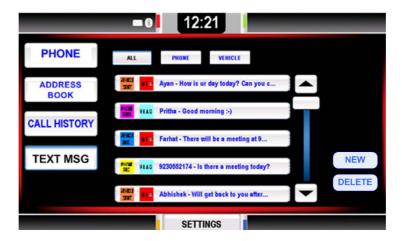

STEP 2: Press Send Message SK to send a message to that contact. Once complete a send command shall send out the message.

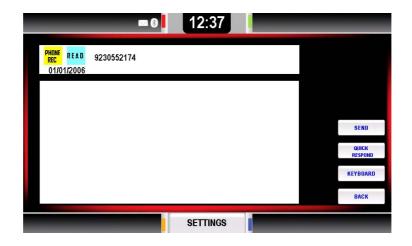

STEP 3: If the message is an incoming message enter the message and select a command:

- Respond to reply to a message;
- Call the recipient directly;
- Delete the message;
- Done to escape out.

#### **QUICK RESPOND**

The Quick Respond feature is good for sending a quick automated pre-defined response. To send press the QUICK RESPOND SK located on the screen then select your response.

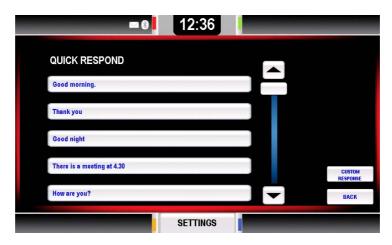

You can also edit all your responses to a custom response by selecting the CUSTOM RESPONSE SK button and type your own.

## **NAVIGATION MODE**

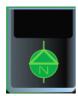

To enter Garmin's Navigation Mode you must press the NAV HK or NAV SK or by a Voice Recognition command. Please see section for Voice Recognition commands.

To switch screen modes you must press the NAV SK or HK button again to toggle between:

- Full Screen Mode
- Icon Screen Mode

Please see the Garmin supplied manual for more information on navigation functionality.

#### **FULL SCREEN MODE**

This allows you to utilize the entire screen when using the navigation system.

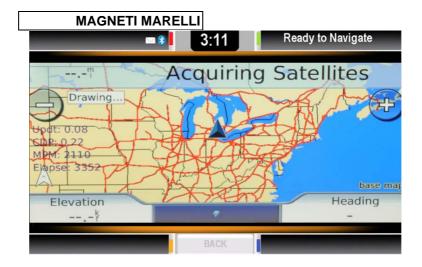

#### **ICON SCREEN MODE**

Press the NAV HK or NAV SK or HOME HK buttons again to go back to the main menu.

In those cases, the Navigation goes to Icon mode. In this mode Navigation shows icons and distance to the next turn on the upper-right corner. On the upper-right status bar are also shown the current street information.

Icon Mode is also used when you select one of the media menus, or an incoming call notification is displayed.

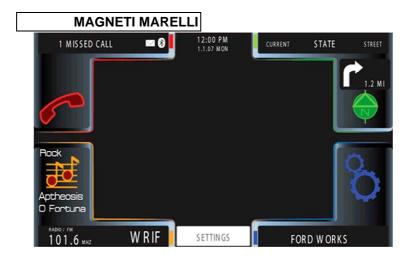

## **APPLICATION MODE**

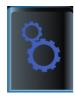

The Application Mode allows access to software programs and applications that are preinstalled in the system or that you may have installed after. Please see section for Voice Recognition commands.

Some applications are as following:

- File Manager;
- Opera;
- Tool Link (if system is equipped);

- Favorites;
- Word Processing;
- PDF Reader;
- Calculator;
- Email;
- Spreadsheet;
- Calendar;
- Other self installed Windows CE 6.0 software.

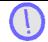

Online help is available for all applications.

If one application is open, the system shows that application in full screen mode; otherwise the system will show the Application's sub menu:

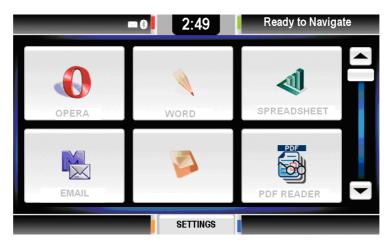

STEP 1: Enter in the Application Mode by pressing the APP HK or APP SK buttons.

APP's mode is completely blocked by the Safety & Driver Distraction feature while you are driving, and can only access one application a time.

STEP 2: Press any of the following icons to begin the associated program.

STEP 3: Press the BACK button to go back to the home screen.

#### **TOOL LINK MODE**

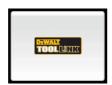

Tool Link is a system that's main functionality is to properly locate tools via a RF wireless signal. The system utilizes an antenna which are properly adhered on a tool or machinery in then two antennas located in the vehicle will perform a scan to see what tools are in the vehicle. It will later then show a list of what tools are found and not found. Please see your Tool Link Manual in your kit for more information.

# MAGNETI MARELLI LOG ME IN

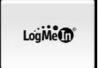

LogMeIn Pro for Ford Work Solutions lets you control your office computers without actually being there, so you stay productive from the worksite or wherever the job may take you. From your Ford Work Solutions equipped vehicle, you gain secure access to the information that drives your business – anytime, anyplace. For additional information visit <a href="http://www.LogMeIn.com/Ford">http://www.LogMeIn.com/Ford</a>.

#### SYNCING WITH PERSONAL COMPUTER OR PDA

The computer also allows for syncing with a personal computer or PDA phone. If this is this is the case make sure you have an established Bluetooth connection or that you are connected via USB. Then by using your syncing software application you can sync automatically or in some cases you will have to check connection settings with your port assignment and force connection or search for available ports..

#### FILE MANAGER

File Manager is a feature that allows you to collectively manage all your files in any memory location or drive. You can edit, delete, rename, copy, add new folder and move any files to any of your drives whether it's a USB memory drive, SD card or internal had drive space.

#### INTERNET

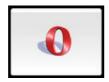

You can utilize the internet by opening up the Opera internet browsing application. This will allow easy browsing to any website of your choice.

Signal strength can be compromised if your vehicle is underneath a parking garage, garages, tunnel or any other location that can break the line of sight of the modem.

Some websites are PDA capable meaning they allow for a different viewing format so that you can easily view it.

#### **FAVORITES**

Your favorite's folder will include any websites that you want to quickly go to.

#### **OTHER APPLICATIONS**

Other applications such as:

- Word Processor;
- Spreadsheet;
- PDF Reader;
- Calculator;
- Calendar;
- Email.

can be viewed in a full version of Windows on your PC given you have saved the file on a USB memory stick or SD card. The functionality of these programs are similar to those of some of your similar software applications on your personal PC such as Word & Excel.

### **SETTINGS MENU**

Settings menu will allow for the following tasks:

- Change the system audio settings
- Change the display properties;
- Change your clock settings;
- Connection Manager;
- Manage Bluetooth devices;
- Change the other system setting values

To exit press BACK SK or select another setting to save your settings in any of the following menus.

#### **SETTINGS & CLOCK**

This section goes over the settings and clock accessibility of the system where you can pre-define your own personal settings.

#### **AUDIO SETTINGS**

The Audio setting gives you the following editable settings:

- Tone Control (Frequency Level)
  - o Bass
  - o Mid
  - o Treble
- Speaker Setting
  - o Fade
  - o Balance

STEP 1: Enter Audio settings by pressing the AUDIO SK in the settings menu.

STEP 2: Adjust your desired setting via the scroll bar and or arrow keys

STEP 3: To exit press BACK SK or select another setting to save your settings.

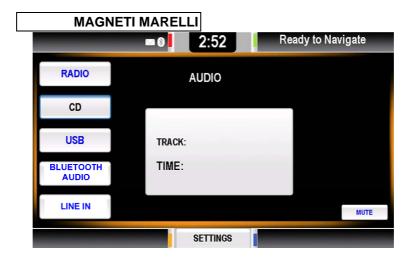

## **DISPLAY SETTINGS**

The Display setting gives you the following editable pre defined settings:

- Daylight Mode;
- Day & Night Backlight Setting;
- Home Screen Image Upload.

To exit press BACK SK or select another setting to save your settings.

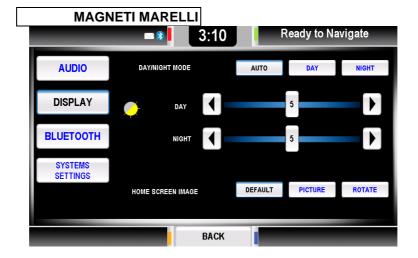

# **Daylight Mode**

Day/night mode section has three buttons to select the preferred mode. The application then reads the vehicle light status from your vehicle and adjusts itself accordingly.

To exit press BACK SK or select another setting to save your settings.

#### **Auto**

Press AUTO to have day/night change according the vehicle lights condition.

STEP 1: To enter Auto mode press AUTO SK button

STEP 2: To exit press BACK SK or select another setting to save your settings.

## **Day and Night**

Pressing DAY or NIGHT will control the contrast and color so that it is easily readable depending on ambient light setting.

STEP 1: Press Day or Night to set the unit to its defined settings.

STEP 2: Adjustments can be edited in the area located below it.

STEP 3: To exit press BACK SK or select another setting to save your settings.

#### **Home Screen Image**

This feature allows you to set the chosen wallpaper image.

STEP 1: Home Screen Image selection controls.

STEP 2: Pressing default the system applies the image provided by Magneti Marelli.

STEP 3: Pressing Picture the system applies the image stored by you in the \UserDisk\Picture\favorite\.

This step must be done prior to selecting the Picture button so that your chosen file is there to view.

STEP 4: Pressing Rotate the system applies, on each key-on a different picture. Pictures have to be in \UserDisk\Picture directory.

A proper 640 x 480 pixel size picture is recommended for best results. Other sizes may skew the image.

#### **CLOCK SETTINGS**

The clock setting is set by you and operates on the computers clock unless otherwise chosen by you to sync with the GPS clock.

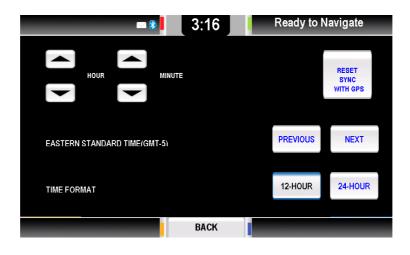

STEP 1: Press the CLOCK SK on the upper status bar of the home screen.

If it is desired to sync with GPS press the SYNC WITH GPS SK button which will allow the system to be set automatically with the GPS navigation data from the associated satellite.

STEP 2: Pressing the up and down arrow buttons modifies the clock time (shown on the upper status bar).

STEP 3: The area directly below it allows for time zone changes by scrolling through the next time zone. This is accomplished by pressing NEXT or PREVIOUS.

STEP 4: Finally if you choose to change your time and date format you can do so by pressing the 12 hour and 24 hour SK button.

Time Zone will be factory defaulted to Eastern Standard Time and the Time Format will be in the 12 hour format.

## **BLUETOOTH SETTINGS**

In this menu the system lists all the paired devices, there cannot be more than 5 paired devices, if there is 5 devices, then the PAIR SK button is disabled.

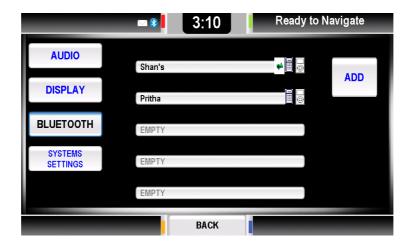

# **Device Properties**

When you press one of the device buttons a screen is displayed giving you options to connect, delete, set as favourite or download address book.

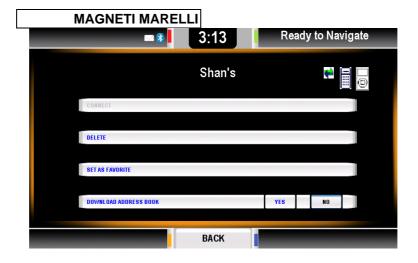

Four buttons are available:

- Connect: connects device;
- Delete: removes this device from the list of paired devices;
- Set as favorite: moves this device on the top of the list;
- Download Address Book.

#### **Download Address Book**

On the bottom of the menu is where the Download Address Book area is located; here you can enable or disable the Address book automatic download feature.

If Yes is selected the will system start the Address Book download process because the download could require several seconds. The system also maintains a local copy of the

Address Book and each connection following will "system download" again to the Address Book, updating the local copy.

If No is selected the system will not download the Address Book. When the switch goes from Yes to No, then the local copy of the Address Book is deleted.

The local copy of the Address Book:

- will not be accessible when the phone is not connected;
- will be stored on the system in a protected manner.

Corrupting the system maliciously could potentially gain access to Address Book data. If you have some concerns about this, you can select the No option at any time.

# **Connecting User**

This feature allows you to force connection to the chosen phone.

STEP 1: Press the CONNECT SK button to force connection

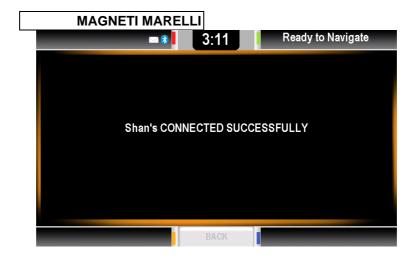

If connection is not made check your Users Manual on your current device for extra steps needed to force pairing or to select a feature "to been seen by others".

# **Deleting User**

This feature allows you to delete a chosen phone.

STEP1: Press the DELETE SK button.

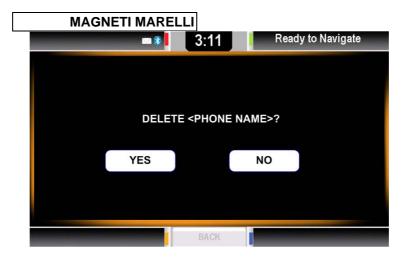

STEP 2: If YES is selected, the device is deleted and the system goes back to the device list menu

## **Pairing**

Pairing must be completed before initiating a phone call. Magneti Marelli does not guarantee all Bluetooth devices will synchronize. Please check on <a href="https://www.fordworksolutions.com">www.fordworksolutions.com</a> for a list of validated devices.

STEP 1: Enter the Bluetooth settings menu by pressing the BLUETOOTH SK button.

STEP 2: Press the ADD SK button to initiate a pairing of a new device

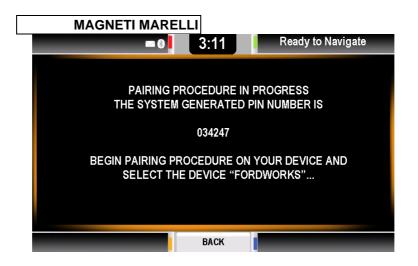

The pin code is randomly generated and will change every time a new phone is paired

STEP 3: Enter the randomly generated pin number into your device. See your phone's manufacture manual for additional steps or on how to pair.

STEP 4: A confirmation screen shall display stating if pairing was successful or failed.

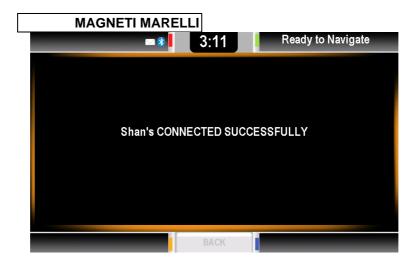

Paring procedure could fail for various reasons, including:

- timeout;
- device to far away;
- error on PIN input;
- non compatible Bluetooth device.

STEP 5: If pairing has failed the following message is shown for 5 seconds:

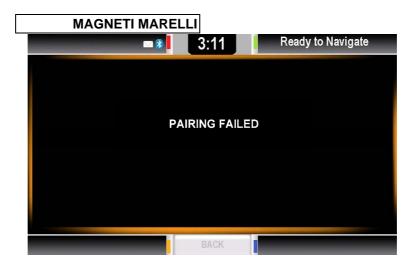

STEP 6: The system will default to the SETTINGS menu.

## **SYSTEM SETTINGS**

## **SYSTEM SETTINGS 1**

Enter the Systems Menu by pressing SETTINGS SK button then SYSTEM SETTINGS SK button.

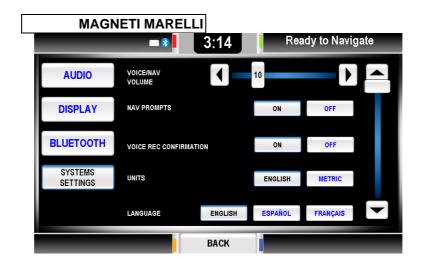

#### **SYSTEM SETTINGS 2**

By Pressing UP/DOWN buttons, the system moves to the second page of System Settings:

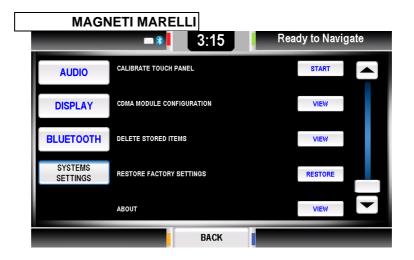

#### Voice/Nav Volume

The Voice/ Nav volume area, allows you to modify the system volume used for voice messages and Navigation prompt messages.

Pressing < and > buttons allow full control of volume and an indicator provides feedback to you about the current setting.

## **Navigation Prompts**

The Navigation Prompts area allows you to enable or disable the voice of Navigation messages.

When ON the system voice prompts will play the messages received from the Navigation application to you. If OFF, the received messages will be turned off.

The selected button remains pressed to provide feedback to you about the current selection.

## **Voice Recognition Confirmation**

The Voice Rec. confirmation area allows you to enable or disable the confirmations feedbacks.

If ON, the system asks you a confirmation before performing the requested actions, if OFF the system performs the action without prompting you. The selected button remains pressed to provide feedback to you about the current selection. Please see section on Voice Recognition for more information.

### Language

The Language area allows you to select the desired language. The selected button remains pressed to provide feedback to you about the current selection. When changing the language the system will ask for a confirmation once a selection is made.

The languages to choose from are:

- American English
- Canadian French
- Spanish Mexican

#### **Calibrate Touch Panel**

This feature allows you to calibrate the touch screen alignment should there be difficulties touching a desired area and it not

doing it correctly. This is crucial due to the mechanical misalignments & angle of your touch with the screen.

STEP 1: Press the CALIBRATE TOUCH PANEL SK button.

STEP 2: The following screen shall appear.

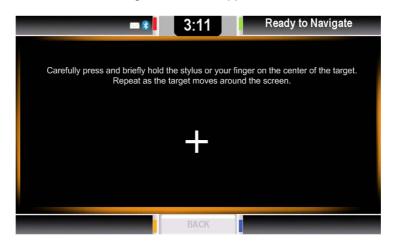

STEP 3: Go through the necessary steps by touching the stylus pen or finger to all the + readings that are asked of you.

STEP 4: When completing the calibration procedure, the system shall return to the SETTINGS menu.

# **Connection Manager Update**

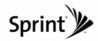

The Connection Manager is an application specifically for your Sprint modem that allows you to:

- View your modem information
  - o Data usage

  - Transfer RateConnection Status
  - o ESN Number
  - o Phone Number
  - o Sprint Support Phone Number
- **Activation Wizard** 
  - o First time activation
  - o Installation of new modem
  - o Reinstallation of modem

If you are having trouble with connecting your Sprint modem please contact Sprint Support for additional help.

# **Restore Factory Settings**

This feature allows you to restore your settings to factory default.

Restoring factory settings does not delete any personal files or programs that you have stored or installed.

# **Delete Stored Items**

This feature allows you to delete various personal or computer data. Data such as:

- Address Book;
- Paired Phones:
- Navigation Data;
- User Files;
- All Data.

If selecting one of the available options, a confirmation message is displayed. For the last option (Delete All Data), a double confirmation is requested.

### **About**

To get information on the latest version of software and copyright information press the ABOUT SK to enter the mode.

To exit press the OK SK button and BACK SK to return back to the Settings Menu.

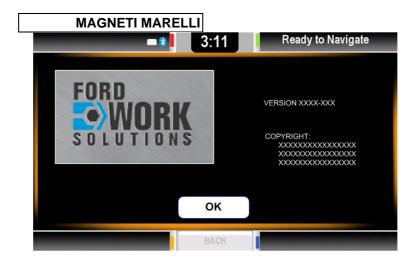

# **VOICE RECOGNITION**

Voice recognition is a feature that allows you to receive computer generated messages back to you as well as voice commands that you can send to the system for operation.

### MAIN MENU VOICE COMMANDS

The list of commands below can be said once the VOICE HK is pressed. A screen will appear stating that voice recognition is activated.

- Phone;
- Applications;
- Media;
- Navigation;

- Settings;
- Help;
- Cancel/ Exit.

Help and Cancel/ Exit can be said in any menu and anytime.

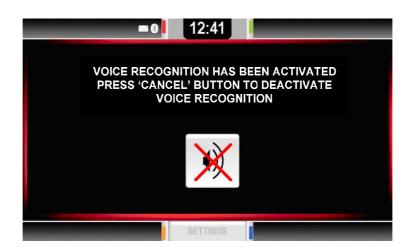

# **PHONE VOICE COMMANDS**

Once you have entered the Phone Mode via voice prompts you can continue with the following choice of commands.

- Dial / Call
  - o 0-9
  - o Pound
  - o Star
  - o Plus
  - o Call / Dial
  - o Delete
  - o Help
  - o Cancel / Exit
- Dial / Call <name>
  - o Home
  - o Work
  - o Mobile
- Dial / Call <name> at home
- Dial / Call <name> at work / in office
- Dial / Call <name> on mobile
- Help
- Cancel / Exit

Help and Cancel/ Exit can be said in any menu and anytime.

# **APPLICATIONS VOICE COMMANDS**

Once you have entered the Applications Mode via voice prompts you can continue with any of the following applications.

# MEDIA VOICE COMMANDS

Once you have entered the Media Mode via voice prompts you can continue with the following choice of commands.

- Radio
- CD
- USB
- Bluetooth Media
- Line In
- Help
- Cancel / Exit

Help and Cancel/ Exit can be said in any menu and anytime.

### **NAVIGATION VOICE COMMANDS**

Once you have entered the Navigation Mode via voice prompts you can continue with the following choice of commands.

- <waypoints list>
- Help
- Cancel / Exit

Help and Cancel/ Exit can be said in any menu and anytime.

# **CONTACT INFORMATION**

Magneti Marelli 1-800-624-2726 bmiddel@hunt-radio.com

Ford Motor Company www.fordworksolutions.com

### **TROUBLESHOOTING & RESETING**

Failure modes such as the below mentioned can be fixed by simply pressing the Power Button for approximately 10 seconds.

- System does not turn on;
- No Internet Connection;
- Screen Freezes;
- Application Freezes;
- System does not Start-Up.

# F.A.Q.

Q: My system does not turn on?

A: Make sure that your key is on and the ignition is turned on or at least to accessory.

Q: My Tool Link application does not work?

A: Make sure your system is equipped with the optional Tool Link system. If you do have the system Please refer to your Tool Link manual for additional information on purchasing one.

Q: Can I watch TV or play DVD's with this system?

A: This current version does not support TV or DVD file format playback.

Q: Can I plug in a Video/ Audio RCA jack?

A: This current version does not support and video or audio RCA plug in.

Q: Can't access the internet?

A: Contact Sprint and make sure that your account is paid or that you have signed up for service

Q: My phone does not pair up?

A: Make sure that your phone is Bluetooth capable if you're not sure read your manual that was given to you with your phone. If it does have Bluetooth make sure it is turned on.

Q: Navigation is not routing properly?

A: Make sure that you are not in a parking garage. The system may not work properly in a city like environment with buildings. Please refer to your Garmin manual for additional information.

Q: My printer does not work with the system?

A: Make sure that the printer has Bluetooth and that it has a compatible driver that works with Win CE 6.0

Q: My SD card is not being read by the computer?

A: Pull out your SD card and put back in. If it still doesn't work it could be an SD card that is not compatible with the computer

Q: My USB card is not being read by the computer?

A: Pull out your USB card and put back in. If it still doesn't work it could be an USB card that is not compatible with the computer.

Q: Keyboard/ Mouse do not work when plugged into the USB port?

A: Pull it out and put back in. If it still doesn't work it could be the keyboard/ mouse isn't compatible with the computer

Q: How do I know what phone or devices work with my system?
A: Visit our <a href="https://www.fordworksolutions.com">www.fordworksolutions.com</a> website for a list of devices

Q: How do I know if I am running the latest software or if there are any updates?

A: Visit our <u>www.fordworksolutions.com</u> website for any updates

Q: How do I know if I am running the latest software or if there are any updates?

A: Visit our <u>www.fordworksolutions.com</u> website for any updates

Q: How do I get my LogMeIn account?

A: Visit <a href="http://www.LogMeIn.com/Ford">http://www.LogMeIn.com/Ford</a> for any questions.

Q: Where do I bring my system in if it's malfunctioning?

A: You can bring it in to any Ford Dealership

Q: Can I add aftermarket stereo equipment to my system?

A: There are no implications with adding stereo equipment to the system however keep in mind that it is at your own discretion and would most likely void your warranty. Please see the warranty statement & legal disclosure for additional details.

Q: Can I install software to my system?

A: As long as the program can run in a Win CE or Auto environment. Please see software requirements before installing.

Q: My screen keeps freezing?

A: It is highly recommended to shutdown some applications, if that still doesn't work Hard Reset the system by holding down the power button for 10 seconds this allow the system to perform a memory dump.

#### **REGULATION NOTICES**

This section includes important regulatory notices about your Magneti Marelli Ford Works Solution Computer.

### LASER SAFETY

All systems equipped with CD of DVD drives comply with the appropriate safety standards, including IEC 60825-1. The laser devices in these components are classified as "Class 1 Laser Products" under a US Department of Health and Human Services (DHHS) Radiation Performance Standard. Should the unit ever need servicing, contact an authorized service location.

Use of controls or adjustments or performance of procedures other than those specified in this manual may result in hazardous radiation exposure. To prevent exposure

to laser beams, do not try to open the enclosure of a CD or DVD drive.

Class 1M laser radiation when operating part is open. Do not view directly with optical instruments.

Class 3B invisible laser radiation when open. Avoid exposure to the beam.

### **FCC**

THIS DEVICE COMPLIES WITH PART 15 OF THE FCC RULES. OPERATION IS SUBJECT TO THE FOLLOWING TWO CONDITIONS: (1) THIS DEVICE MAY NOT CAUSE HARMFUL INTEREFERENCE, AND (2) THIS DEVICE MUST ACCEPT ANY INTERFERNCE RECEIVED. INCLUDING INTEREFERENCE THAT MAY CAUSE UNDESIRED OPERATION.

The design on the modem that comes with the computer system complies with U.S. Federal Communications Commission (FCC) and Industry Canada (IC) guidelines respecting safety levels or radio frequency (RF) exposure for portable devices, which in turn are consistent with the following safety standards previously set by Canadian, U.S. and international standard bodies:

- ANSI/ IEEE C95.1-1999, IEEE Standards for Safety Levels with Respect to Human Exposure to Radio Frequency Electromagnetic Fields, 3kHz to 300GHz
- National Council on Radiation Protection and Measurements (NCRP) Report 86, 1986, Biological Effects and Exposure Criteria for Radio Frequency Electromagnetic Fields
- Health Canada, Safety Code 6, 1999, Limits of Human Exposure to Radio frequency Electromagnetic Fields in the Frequency Range from 3 kHz to 300 GHz
- International Commission on Non-lonising Radiation Protection (ICNIRP) 1998, Guidelines for limiting exposure to time-varying electric, magnetic, and electromagnetic fields (up to 300GHz)

FCCID: RX2FRDWKS

WARNING (EMI) – United States FCC Information – This equipment has been tested and found to comply wit the limits for a Class B computing device peripheral, pursuant to Part 15, 22, and 24 of the FCC rules. These limits are designed to provide reasonable protection against harmful interference in a residential installation.

This equipment generates, uses, and can radiate radio frequency energy and, if not installed and used in accordance wit the instructions, may cause interference to radio communications. However, there is no guarantee that interference will not occur in a particular installation.

If this equipment does cause harmful interference to radio or television reception, which can be determined by turning the equipment off and on, the user is encouraged to try to correct the interference by contacting or consulting with your dealer.

The device complies with Part 15 of the FCC Rules. Operation is subject to the condition that this device does not cause harmful interference.

CAUTION: Any changes or modifications not expressly approved by Sierra Wireless could void the user's authority to operate the equipment.

WARNING (EMI) – Canada: This digital apparatus does not exceed the Class B limits for radio noise emissions from digital apparatus as set out in the interference causing equipment standard entitled "Digital Apparatus", ICES-003 edictee par le minister des Communications.

If you have purchased this product under a United States Government contract, it shall be subject to restrictions as set forth in subparagraph(c)(1)(ii) of Defense contracts, and as set forth in Federal Acquisitions Regulations (FARs) Section 52.227-19 for civilian agency contracts or any successor regulations. If further government regulations apply, it is your responsibility to ensure compliance with such regulations.

#### **LIMITATION OF LIABILITY**

The information in this manual is subject to change without notice and does not represent a commitment on the part of Magneti Marelli. MAGNETI MARELLI AND ITS AFFILIATES SPECIFICALLY DISCLAIM LIABILITY FOR ANY AND ALL DIRECT, INDERCT, SPECIAL, GENERAL, INCIDENTAL, CONSEQUENTIAL, PUNITVE OR EXEMPLARY DAMAGES INCLUDING, BUT NOT LIIMITED TO, LOSS OF PROFITS OR REVENUE OR ANTICIPATED PROFITS OR REVENUE ARISING OUT OF THE USE OR INABILITY TO USE ANY

MAGNETI MARELLI PRODUCT, EVEN IF MAGNETI MARELLI AND OR ITS AFFILIATES HAS BEEN ADVISED OF THE POSSIBILITY OF SUCH DAMAGES OR THEY ARE FORESEEABLE OR FOR CLAIMS BY ANY THIRD PARTY.

Notwithstanding the foregoing, in no event shall Magneti Marelli and or its affiliates aggregate liability arising under or in connection with the Magneti Marelli product, regardless of the number of events, occurrences, or claims giving rise to liability, be in excess of the price paid by the purchaser for the Magneti Marelli product.